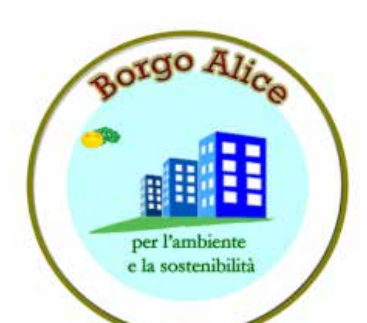

## **BORGO ALICE**

#### **CORSO ALFABETIZZAZIONE INFORMATICA CENTRO POLIFUNZIONALE BACCHELLI PARTE SECONDA:** la posta elettronica

© copyright by Borgo Alice 25 marzo 2014 1

## Come funziona la posta elettronica

# ¡ **introduzione**

Per spedire una lettera da una città all'altra occorrono solitamente un paio di giorni, se poi la vogliamo spedire in un altro stato o addiruttura in un altro continente il tempo di consegna ed i costi di spedizione aumentano considerevolmente.

## **Come funziona**

Per risparmiare tempo e denaro, milioni di persone in tutto il mondo usano la posta elettronica, un mezzo molto semplice, veloce ed economico che necessita solitamente di un computer e di una connessione ad internet per poter funzionare. In questa piccola guida vi mostriamo come funziona un sistema di eMail e quanto semplice sia.

Le similitudini tra la **posta tradizionale** e quella **elettronica** sono notevoli:

La posta elettronica non è altro che un messaggio che viene **spedito da un computer all'altro**, più o meno come una lettera che viene spedita **da una persona ad un altra**.

# Indirizzo o account

La lettera nel suo viaggio transita negli **uffici postali** di partenza e di arrivo. Allo stesso modo una eMail passa da un **MailServer** ad un altro. Un Mailserver non è altro che un computer in cui esiste fisicamente la cassetta postale (elettronica) del destinatario.

Per poter ricevere una lettera è necessario avere un proprio **indirizzo** (solitamente quello di casa o dell'ufficio). Per poter ricevere una eMail è necessario possedere un **account** ovvero un indirizzo di posta elettronica su un MailServer, che nel nostro caso come esempio è [damiano.bianchi48@gmail.com](mailto:damiano.bianchi48@gmail.com) che serve quindi ad identificarci, proprio come un indirizzo identifica il posto in cui viviamo.

## **CREARE UN ACCOUNT CON GOOGLE**

- da google : crea nuovo account- crea il tuo account di google Nome Cognome
- Scegli il tuo nome utente@gmail.com
- ¡ **Crea una password**
- Conferma la password
- ¡ **Data di nascita**Giorno **Mese**Anno
- SessoSono...
	- ¡ **Cellulare**

¡

- ¡ **Il tuo indirizzo email attuale**
- ¡ **Dimostra di non essere un robot**Salta questa verifica (potrebbe essere richiesta la verifica telefonica)

¡ **Digita il testo:**Fai una nuova verifica Fai una verifica audio " Guida ¡ **PaeseItalia**

<sup>i</sup> Accetto i [Termini di servizio](https://accounts.google.com/TOS?loc=IT&hl=it) e le [Norme sulla privacy](https://accounts.google.com/TOS?loc=IT&hl=it&privacy=true) di Google **[Ulteriori informazioni](http://www.google.com/support/accounts/bin/answer.py?hl=it&answer=1733224)** sui motivi per cui chiediamo questi dati. Un account è tutto ciò che ti serve

# **Mail e allegati**

Un tempo, era possibile inviare eMail che contenessero<br>solo dei messaggi testuali (un po come gli SMS dei telefoni cellulari, anche se di dimensioni più grandi). Negli anni, con l'introduzione del MIME (Multipurpose Internet Mail Extension), le eMail si sono arricchite notevolmente grazie<br>alla possibilità di allegare files di qualsiasi genere al testo (documenti, immagiñi, foto, musica e persino video).

Ogni file che viene allegato subisce un processo di codifica (encoding) che lo trasforma in un semplice file di testo che può essere quindi gestito allo stesso modo del testo del messaggio. Quando la mail raggiungerà il destinatario, l'allegato verrà decodificato e tornerà al suo aspetto originale.

## l'indirizzo e-mail

Un indirizzo eMail (ad esempio<br>damiano.bianchi48@gmail.com) è composto da due parti:

Il primo nome **( damiano.bianchi48)** è il cosiddetto **account** che indica la cassetta di posta dell'utente. Il secondo **(@gmail.com )** è il nome del dominio ed indica il MailServer di gmail in cui l'account **damiano.bianchi48** ha una cassetta di posta elettronica.

Il carattere **@** (che si pronuncia AT) serve a dividere i due nomi.

Se invio una mail a <u>[damiano.bianchi48@gmail.com,](mailto:damiano.bianchi48@gmail.com)</u> sto in pratica dicendo al mio server di inviare la eMail alla cassetta postale **damiano.bianchi48** che si trova sul MailServer **gmail**

Se non sapessi il nome dell'account o quello del server non potrei mai inviare una email. Sarebbe come inviare una cartolina senza specificare il nome del destinatario o l'indirizzo.

# Il sistema di posta elettronica

- ¡ Come detto in precedenza un sistema di eMail è molto semplice e basato su file di testo (che vengono usati per gestire ogni singolo account) e su due server che si occupano di inviare e ricevere le eMail.
- ¡ *Il sistema più semplice di posta elettronica*
- ¡ Il server **SMTP (Simple Mail Transfer Protocol)** è quello che provvede a far uscire la posta. Volendo usare un analogia con la posta classica è il camioncino che ritira le lettere dalle cassette e le porta all'ufficio postale per cominciare il giro di consegna.

Il server che invece è addetto alla ricezione è il **POP3 (POP = Post Office Protocol)** o in alternativa l' **IMAP (Internet Mail Access Protocol)**.

Per convenzione, ognuno dei protocolli usati usa una porta specifica: il server SMTP usa la porta 25, il POP3 la 110 e l'IMAP la 143.

# **SCRIVERE UN MESSAGGIO**

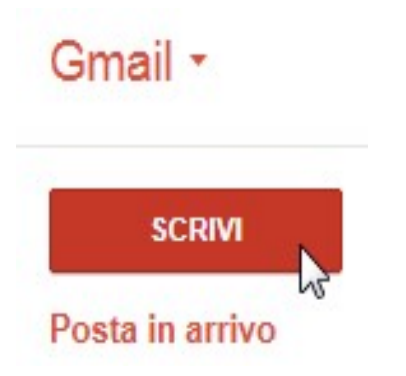

Per scrivere un messaggio email con Gmail,

1 – clicca sul pulsante "Scrivi"

2 – nella casella "A:" digita l'esatto indirizzo di posta elettronica a cui vuoi inviare l'email Ad esempio, digita pcdazero@gmail.com

3 – nella casella "Oggetto" digita un titolo che riassume il contenuto del messaggio Ad esempio, digita Saluti dal web.

4 - Nel corpo del messaggio (nel grosso riquadro vuoto) digita il contenuto del messaggio Ad esempio, digita Tantissimi saluti da una persona che sta scoprendo come usare la posta elettronica. Ciao da tuo nome.

# **INVIARE UN MESSAGGIO**

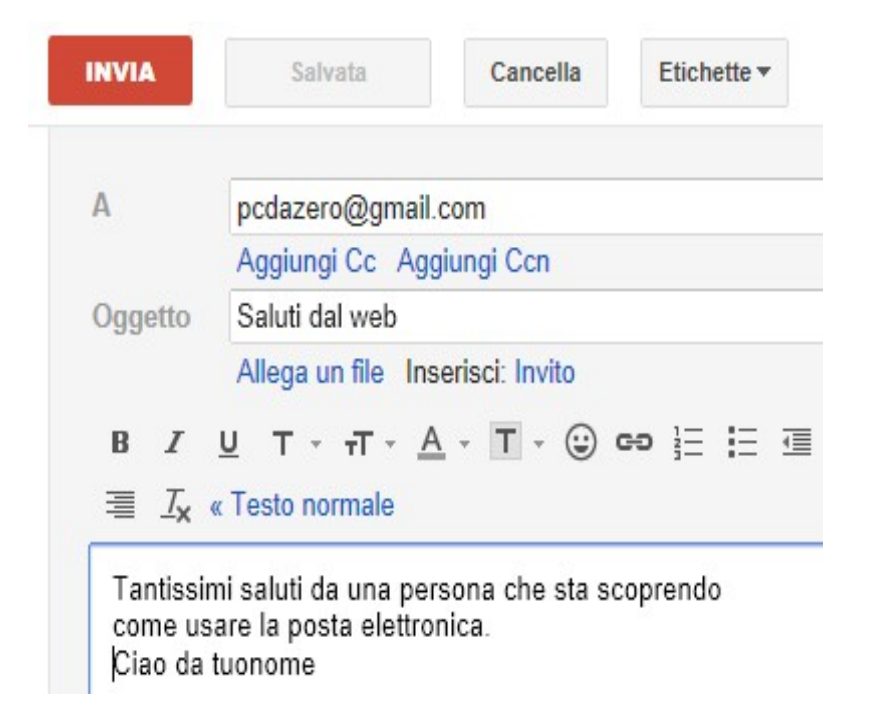

¡*5 – se desideri, formatta il testo e abbelliscilo con qualche emoticon* ¡*6 – clicca sul pulsante "Invia"* (posto sopra e sotto il messaggio).

### **SALVARE E RECUPERARE I MESSAGGI NELLA CARTELLA BOZZE**

¡**Nel caso il messaggio da inviare non è ancora pronto o vuoi rimandare l'invio in un secondo momento,**

*- clicca sul pulsante "Salva adesso"*

Se non vedi il pulsante "Salva adesso" significa che il messaggio è già stato salvato automaticamente e al suo posto vedrai il pulsante "Salvato" (inattivo).

#### **Per recuperare un messaggio salvato**,

*1 - clicca sulla voce "Bozze"*

Verrà visualizzato l'elenco delle Bozze, ovvero dei messaggi creati ma non ancora inviati. *2 - clicca sulla riga corrispondente alla Bozza che devi modificare.*

Completa il messaggio e,

*- clicca su "Invia" per inviarlo al destinatario,* oppure

*- clicca su "Salva adesso" per mantenerlo nella cartella Bozze.*

# **COME VEDERE I MESSAGGI INVIATI**

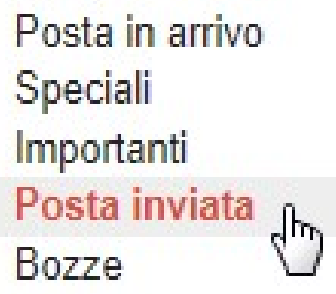

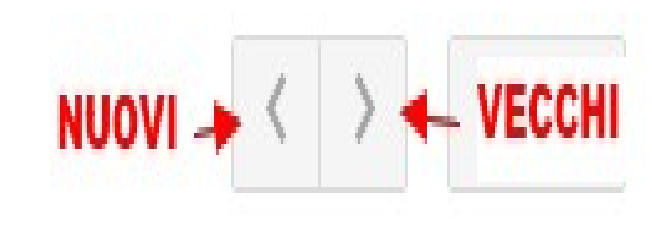

#### ¡**Per rileggere i messaggi email che hai inviato,**

*1 - clicca sulla voce "Posta Inviata"*

Verrà visualizzato l'elenco di tutti i messaggi da te inviati. *2 - clicca sulla riga corrispondente al messaggio che vuoi leggere 3a – clicca su "Posta inviata" per tornare a vedere l'elenco,* oppure *3b – clicca sui pulsanti "Nuovi" o "Vecchi"* (posti in alto a destra) per visualizzare rispettivamente il messaggio precedente o seguente.

# **COME TORNARE A VISUALIZZARE** LA PRIMA PAGINA DI GMAIL

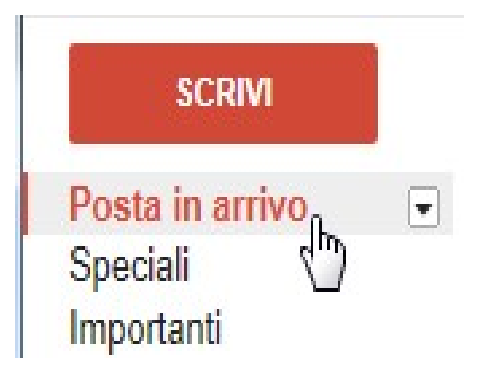

¡

Per tornare a vedere la prima pagina di Gmail,

*- clicca su "Posta in Arrivo"*.

# **CREARE UN GRUPPO**

Da contatti – nuovo gruppo Immetti un nome per il nuovo gruppo. aggiungi nuovi contatti al gruppo

# Scrivere a un gruppo

Fai clic su **Scrivi** per iniziare a scrivere il messaggio. Nel campo di testo "**A**", inizia a scrivere il nome del tuo gruppo. Mentre digiti le lettere, vedrai il gruppo nell'elenco dei suggerimenti del [completamento automatico.](http://support.google.com/mail/bin/answer.py?hl=it&answer=6597&topic=1669035&ctx=topic) Fai clic sul gruppo per aggiungerlo come destinatario dell'email. Scrivi il messaggio e fai clic su **Invia**. Il messaggio verrà inviato a tutti i membri del gruppo di contatti. Puoi inviare un messaggio a un gruppo anche dalla pagina **Contatti**. Fai clic sul gruppo a cui desideri inviare l'email e scegli **Tutti** sopra l'elenco dei contatti oppure seleziona i destinatari. Fai clic su **Email** nel riquadro dei dettagli del gruppo per iniziare a scrivere il messaggio.

## Conferme di lettura

Le conferme di lettura sono disponibili solo per i clienti di Google Apps for Business, Education e Government. Non sono disponibili negli account Gmail personali. Esegui ora l'upgrade. **Informazioni sulle conferme di lettura**

Una *conferma di lettura* è una notifica email che viene consegnata quando un destinatario apre (e presumibilmente legge) un'email che hai inviato. La notifica conferma che il destinatario ha visto il messaggio e ne registra l'ora. Quando visualizzi un messaggio per il quale hai richiesto una conferma di lettura, lo stato attuale viene visualizzato immediatamente sotto il corpo del messaggio in Gmail sul Web.

Il tuo amministratore di sistema Google Apps specifica se puoi richiedere o meno conferme di lettura e se Gmail debba inviare la conferma automaticamente quando un destinatario apre un messaggio o se debba chiedere ai destinatari di approvare l'invio della notifica.

### Le conferme di lettura non vengono recapitate nei casi sequenti:

Il messaggio viene aperto con un client POP o un client Google Apps Sync.

Il messaggio viene aperto con un client IMAP, ma

l'amministratore non ha configurato la funzione di invio automatico delle conferme di lettura.

Il messaggio è stato inviato a un utente mediante una mailing list di gruppo o un alias. Il messaggio deve essere indirizzato direttamente all'indirizzo email di un utente per poter ricevere una conferma di lettura da parte di quell'utente.

# Richiedere una conferma di lettura

Se richiedi una conferma di lettura, le richieste verranno inviate a tutti i destinatari indicati nei campi **A:** e **Cc:**. Componi un messaggio come fai di solito mentre utilizzi la versione desktop di Gmail all'indirizzo [mail.google.com.](https://mail.google.com/) Fai clic sull'icona**Altre opzioni** nella finestra di composizione.

Fai clic su **Richiedi conferma di lettura**. Invia il messaggio.

## Inviare una conferma di lettura

Quando ricevi un messaggio per il quale un utente ha richiesto una conferma di lettura, Gmail può inviare automaticamente la conferma o chiederti di approvarne l'invio.

Ti verrà richiesto di approvare l'invio della ricevuta solo se l'amministratore ha configurato questa funzione e solo quando apri il messaggio utilizzando la versione desktop di Gmail.

Per approvare una conferma di lettura, procedi nel seguente modo:

Apri e leggi il messaggio come fai di solito quando utilizzi la versione desktop di Gmail all'indirizzo [mail.google.com.](https://mail.google.com/)

Quando chiudi il messaggio o ti sposti altrove, ti verrà richiesto di inviare una conferma di lettura.

Fai clic su **Invia ricevute** o su **Non ora**.

Se fai clic su **Non ora**, riceverai nuovamente lo stesso avviso alla successiva apertura di questa conversazione.